### **Cum intraţi în contul de email**

Deschideţi orice browser pe care-l folosiţi de obicei pentru a naviga pe Internet (*Chrome, Mozilla firefox, Internet explorer, Opera, Safari* etc.) şi scrieţi în bara de adrese: **mail.uaiasi.ro** 

Acest link este accesibil de oriunde din lume, deci vă puteți conecta la casuța dvs. poștală atât de la universitate, cât şi de acasă sau când sunteţi plecaţi în vacanţă etc.

## **Atenţie!**

- **NU** scrieţi http://www.mail.uaiasi.ro deoarece nu veţi accesa link-ul corect.

- E suficient să scrieţi doar **mail.uaiasi.ro** şi browser-ul vă va redirecţiona spre pagina de login;
- **NU** scrieţi mail.uaiasi.ro în casuţa de căutare de la Google nu veţi fi îndrumat spre un link corect;
- **NU** adăugaţi şi @uaiasi.ro după numele contului atunci când aţi ajuns la zona de login şi doriţi să vă autentificaţi.

### **Ce este acel avertisment pe care-l primiţi când încercaţi să vă conectaţi cu browser-ul pe mail.uaiasi.ro?**

În funcţie de browser-ul folosit avertismentul va fi diferit. Spre exemplu, în **Chrome** este aşa ca în imaginea de mai jos.

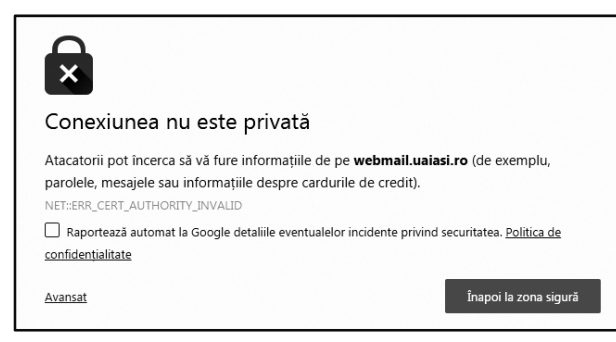

Acest avertisment apare datorită unui certificat de securitate. Vă asigurăm că puteţi accesa mail.uaiasi.ro fără niciun risc.

Prin urmare, pentru a ajunge la zona de login, NU apăsaţi pe "Înapoi la zona sigură", ci pe *Avansat*, apoi *"Accesați webmail.uaiasi.ro (nesigur)"*.

În **Interner explorer**: apăsaţi pe "*Continue to this website (not recommended)"*

### **Ce este un client local de mail şi cu ce vă ajută să aveţi unul instalat?**

Un client local de mail este un program (soft) instalat pe calculatorul dumneavoastră cu ajutorul căruia veţi putea primi şi trimite email-uri. Exemple: *Outlook, Mozilla Thunderbird*

Trebuie să ştiţi că atunci când accesaţi link-ul mail.uaiasi.ro vă conectaţi **direct pe server**, cu Squirrel Mail (care este un client de mail pentru browsere web). Accesând contul doar în acest mod sunt câteva inconveniente:

- Resursele fizice ale serverului de mail sunt limitate, prin urmare, nu puteţi păstra mult timp în cont toate email-urile pe care le primiți, ci doar pe cele importante, pe restul trebuie să le ștergeți periodic.
- Puteti atasa maxim 20Mb
- Address Book-ul se construiește manual, introducând fiecare adresă pe care doriți s-o salvați.

În schimb, cu ajutorul unui client local de mail de genul Thunderbird sau Outlook:

- Toate email-urile se downloadează automat pe calculatorul dvs. în momentul în care introduceţi parola, deci le veţi putea păstra o perioadă MULT mai mare de timp (mai ales daca aveţi grijă să fie mereu suficient spatiu pe disk-ul C și să nu acumulați in Inbox peste 2GB de mesaje – acest lucru se poate realiza uşor, creându-vă, sub Inbox, foldere personalizate, de exemplu pe ani)
- Nu aveţi limitare pentru ataşamente în uaiasi.ro (totuşi nu trimiteţi ataşamente de zeci de Mb)
- Clientul de mail se poate seta să păstreze o copie pe server a tuturor email-urilor primite.
- Address Book-ul se construiește automat (în mod implicit reține toate adresele de email către care trimiteţi mesaje), dar şi manual
- Clientul de email poate rămâne deschis în timp ce lucraţi şi vă anunţă atunci când aţi primit un mesaj nou.
- Puteţi crea un filtru care să mute automat toate mesajele de tip spam într-un folder special. Spam-urile nici nu vor mai intra in Inbox, ci direct în acel folder (în Thunderbird se numeşte *Junk*)

### **Parola contului expiră?**

Da, parola contului expiră **o dată la 6 luni**.

Acest lucru se întâmplă din motive de securitate - pentru a evita situațiile în care, prin diverse metode, o altă persoană află parola contului dvs. şi, astfel, va avea acces la email-urile dumneavoastră sau, mai mult, va

### **Cum se reactivează parola?**

Pentru a o reactiva trebuie să veniți la biroul Serviciului de Informatică Aplicată și să introduceți o altă parolă (parolele nu se transmit prin telefon, email).

O altă posibilitate este şi aceea de a ne anunţa telefonic (407.528 sau 407.428) că parola a expirat şi noi doar îi vom prelungi durata de viaţă, fără a fi nevoie s-o schimbaţi. Însă această metodă nu va fi folosită în mod constant (din motive de securitate).

## **Despre spaţiul de pe serverul de mail**

Indiferent dacă folosiți sau nu și un client local de mail (Outlook, Mozilla Thunderbird), email-urile "circulă" prin server. În general, programele de tip client local sunt setate să păstreze copii pe server ale email-urilor primite (pentru a avea posibilitatea să recuperaţi un email important şters din greşeală), prin urmare server-ul se încarcă în fiecare minut cu noi mesaje primite de cei aproape 400 de utilizatori uaiasi.

Dacă utilizatorii nu şterg email-urile de pe server în mod regulat, serverul de mail se blochează atunci când spaţiul disponibil scade la 0%. În acel moment niciun utilizator uaiasi nu mai poate trimite/primi vreun mesaj. **(!!!)**

Acest lucru s-a intamplat deja, în trecut, de mai multe ori, şi dorim să-l prevenim.

De aceea vă rugăm să vă faceţi un obicei din a intra, periodic, pe mail.uaiasi.ro şi de a şterge o parte din mesajele neimportante rămase în contul de pe server. Nu uitaţi să goliţi şi Trash-ul.

**Atenţie!** Această acţiune de ştergere se referă **doar** la Squirrel Mail (în care intraţi accesând mail.uaiasi.ro). În Outlook/Thunderbird email-urile pot fi păstrate pe termen nedefinit.

### **Alte detalii utile**

# **Cum setaţi Squirrel Mail să afişeze întotdeauna email-urile în mod grafic (în mod implicit le afişează ca text, iar imaginile ca ataşamente)**

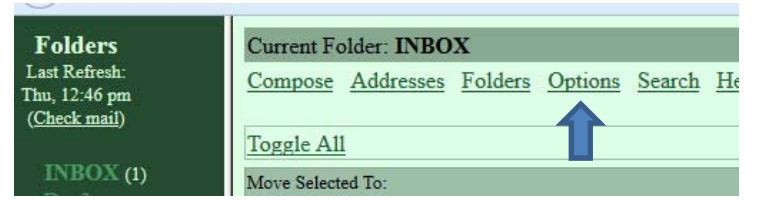

### **Options** – **Display preferences** si bifati:

- *Show HTML Version by Default,* 

- *Display Attached Images with Message.* 

Pentru a salva modificările făcute apăsaţi pe *Submit.* 

# **Cum setaţi Squirrel Mail să vă afişeze şi dimensiunile email-urilor primite**

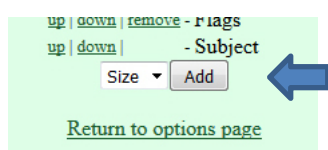

**Options** – **Index order** şi apăsaţi pe butonul *Add*, apoi *Return to options page* (nu e nevoie să salvaţi)

## **Cum vă ordonaţi email-urile în Squirrel Mail după dimensiune, dată, subiect etc.**

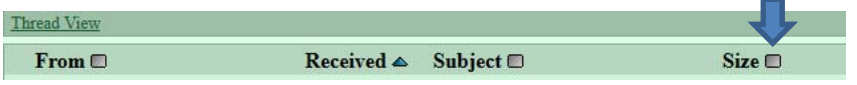

Apăsaţi pe dreptunghiul gri care se află lângă *From, Received* etc. în funcţie de cum doriţi să vă ordonaţi email-urile (după expeditor, subiect etc.). În momentul în care apăsaţi pe dreptunghi acesta se va transforma într-un mic triunghi albastru cu vârful îndreptat în sus (în imaginea de mai sus email-urile sunt ordonate descrescător, după dată). Daca doriţi s-o ordonaţi crescător, mai apăsaţi o dată pe triunghi.